## Microsoft® Windows® 10/11 Microsoft® Windows Server® 2016/2019/2022 日本語版対応 プリンター・ドライバー・インストレーション・ガイド

2023 年 7 月 4 日 Rev.9.0

## 内容

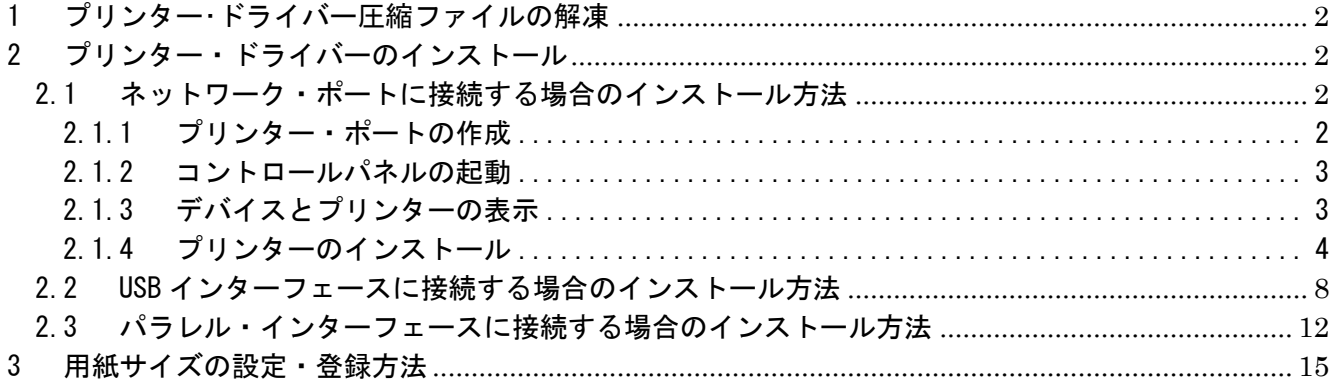

<span id="page-1-0"></span>1 プリンター・ドライバー圧縮ファイルの解凍

プリンター・ドライバーは EXE 形式の自己解凍書庫(64bit OS 用のみ)になっています。 ダウンロードしたファイルをダブルクリックして展開(解凍)します。 展開(解凍)先はデスクトップやマイドキュメントなど、分かりやすい場所をお選びください。

※ 32bit OS 用プリンター・ドライバーは ZIP 形式の圧縮ファイルになっています。 ダウンロードしたファイルを右クリックし「すべて展開」で展開(解凍)します。

- ・ダウンロードページ <https://www.jbat.co.jp/impact/driver/>
- <span id="page-1-1"></span>2 プリンター・ドライバーのインストール
- <span id="page-1-2"></span>2.1 ネットワーク・ポートに接続する場合のインストール方法
- <span id="page-1-3"></span>2.1.1 プリンター・ポートの作成

LAN 設定ツールを使用してプリンター・ポートを作成します。 ネットワーク設定ガイドの以下ページを参照してください。 「第2章 プリンターのネットワーク設定について」

- ∟「ネットワーク設定用ユーティリティを使う」
	- ∟「プリンターLAN 設定ツールをインストールする」 ∟「プリンターLAN 設定ツールによるプリンター設定」

「第3章 Windows 環境で使用する」

∟「Windows 環境から TCP/IP で印刷する」 ∟「パソコンのネットワーク設定を確認する」 ∟「プリンター・ポートを追加する」

「参考」

· プリンター·ポート作成フロー

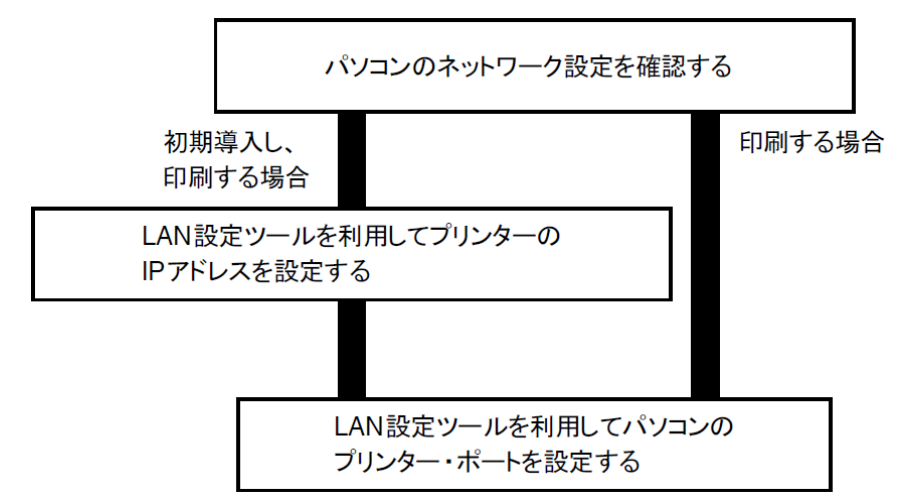

・ダウンロードページ

ネットワーク設定ガイド

[https://www.jbat.co.jp/impact/driver/5577M/5577M\\_man.html#a2](https://www.jbat.co.jp/impact/driver/5577M/5577M_man.html#a2)

LAN 設定ツール(ネットワークユーティリティーソフトウェア) [https://www.jbat.co.jp/impact/driver/5577M/5577M\\_util.html](https://www.jbat.co.jp/impact/driver/5577M/5577M_util.html) <span id="page-2-0"></span>2.1.2 コントロールパネルの起動

・Windows 10 の場合(Windows Server 2016/2019/2022 も同様)

[スタート]-[Windows システムツール]-[コントロールパネル]の順にクリックします。 (もしくは、検索ボックスに「cp」と入力し、[コントロールパネル]をクリックします。)

・Windows 11 の場合

[スタート] -[すべてのアプリ]-[Window ツール]-[コントロールパネル]の順にクリックします。 (もしくは、「検索」を開き、「con」と入力し、[コントロールパネル]を選択します。)

<span id="page-2-1"></span>2.1.3 デバイスとプリンターの表示

[コントロールパネル]内の[デバイスとプリンターの表示]をクリックし、 [デバイスとプリンター]画面を表示させます。

Windows 11 V22H2 以降では、[デバイスとプリンターの表示]をクリックした後 [Bluetooth とデバイス]画面で[デバイス]を選択してください。

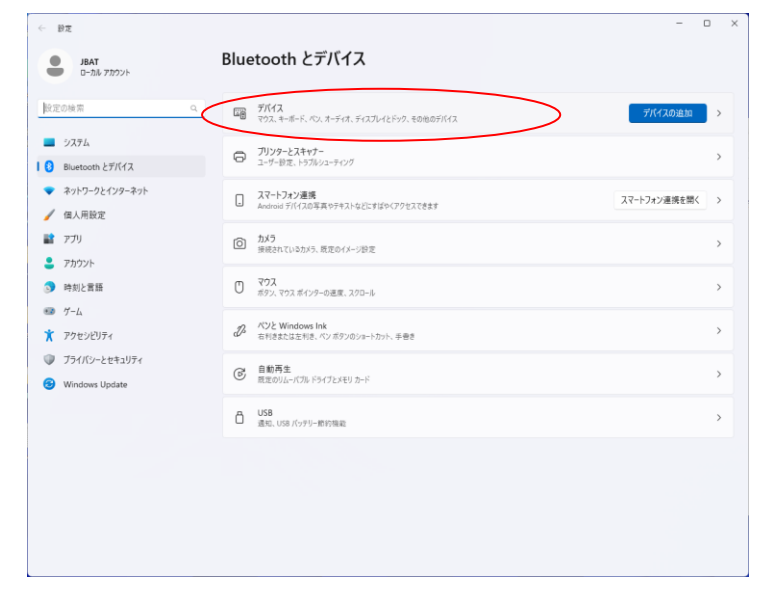

次に、[Bluetooth とデバイス > デバイス]画面の[その他のデバイスとプリンターの設定]を選択します。

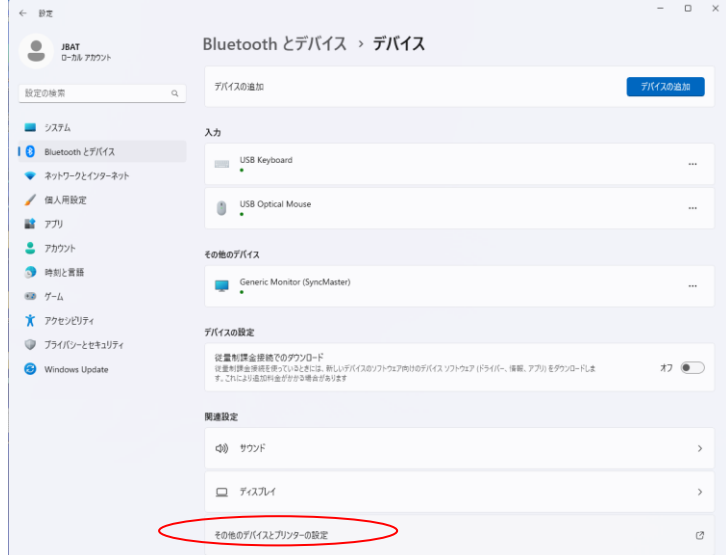

## <span id="page-3-0"></span>2.1.4 プリンターのインストール

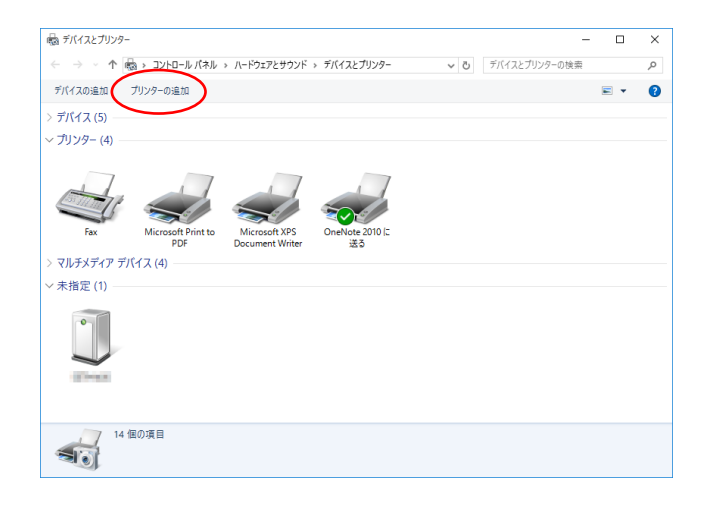

- 1.[プリンターの追加]をクリックし、
- [プリンターの追加]ウィザードを起動します。

1.

2.検索された利用できるプリンターを選択するか、 [プリンターが一覧にない場合]を選択します。

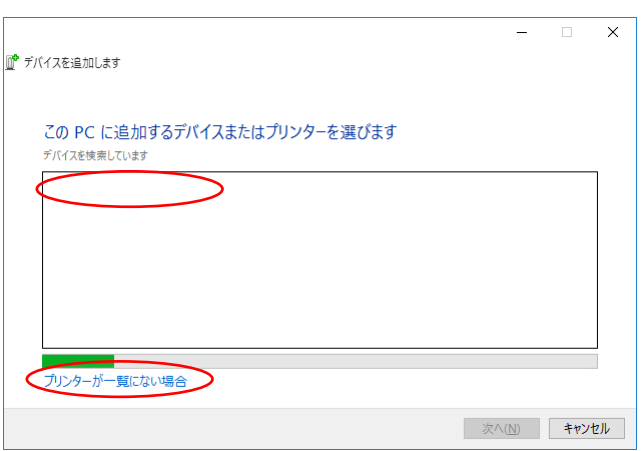

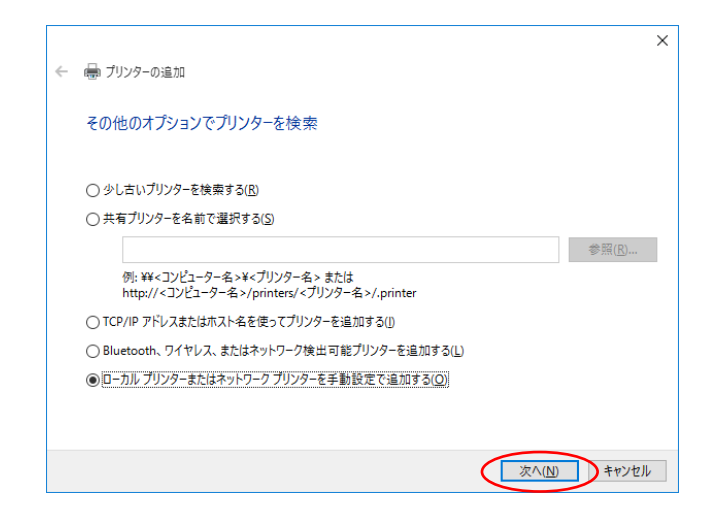

3.[その他のオプションでプリンターを検索]画面が 表示されます。

[ローカルプリンターまたはネットワーク・ポートを 手動設定で追加する]を選択し、[次へ]ボタンをクリ ックします。

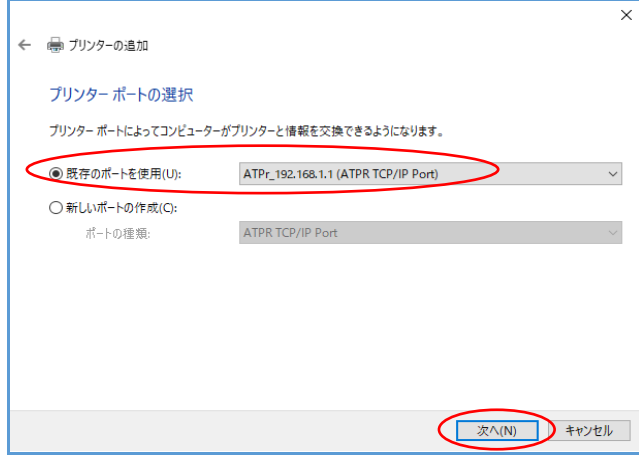

- うちからプリンターを選択してください。他のモデルを表示するには、[Windows Update] をクリックしてください。 インストール CD からドライバーをインストールするには、[ディスク使用] をクリックしてください。

> Brother Color Leg Type1 Class Driver Brother Color Type3 Class Driver

> > Windows Update(W) 「ディスク使用(H)...

▽ < 参照(B)...

Brother Color Type4 Class Driver Brother Generic Jpeg Type1 Class Driver

 $\overline{\phantom{a}}$ プリンター

← ● プリンターの追加

製造元

Brother

Canon Casio

Dell

プリンタードライバーのインストール

「こ」 このドライバーはデジタル署名されています。

ドライバーの署名が重要な理由

A:¥

4.[プリンター ポートの選択]画面が表示されます。 [既存のポートを使用]を選択し、

プルダウンメニューより LAN 設定ツールで作成した プリンター・ポート(ATPR TCP/IP Port)を選択しま す。

[次へ]ボタンをクリックします。

5.[プリンター ドライバーのインストール]画面が 表示されます。 [ディスク使用]ボタンをクリックします。

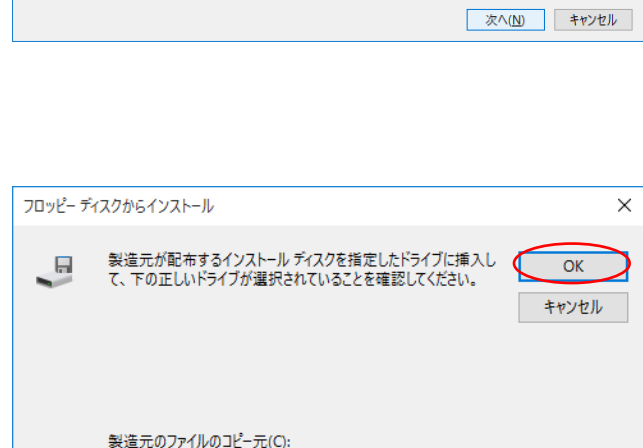

6.[フロッピー ディスクからインストール]ダイア ログが表示されます。 [参照]ボタンをクリックします。 ドライバー・ファイルのある場所※を指定し、[OK] ボタンで選択を決定します。

※「1 プリンター・ドライバー圧縮ファイルの解凍」 で展開(解凍)したファイルの保存場所です。

 $\overline{\mathsf{x}}$ 

 $\hat{\phantom{a}}$ 

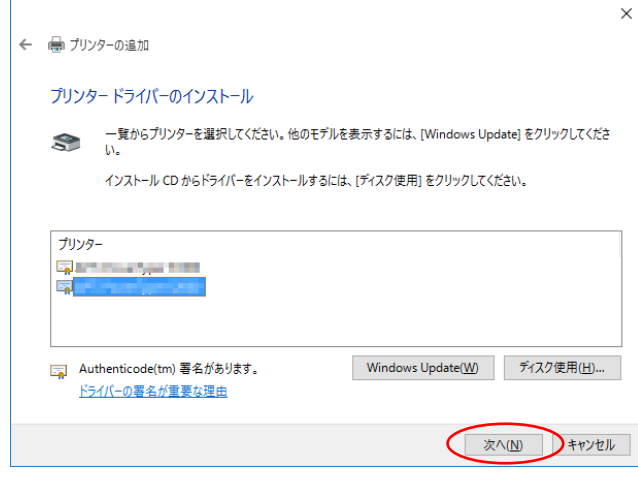

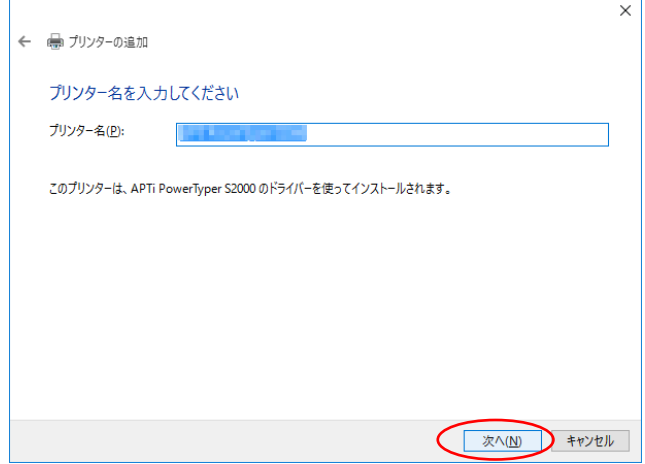

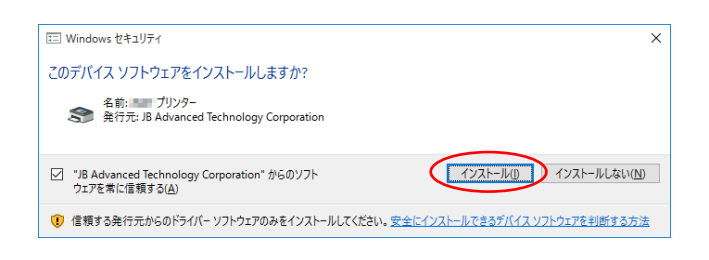

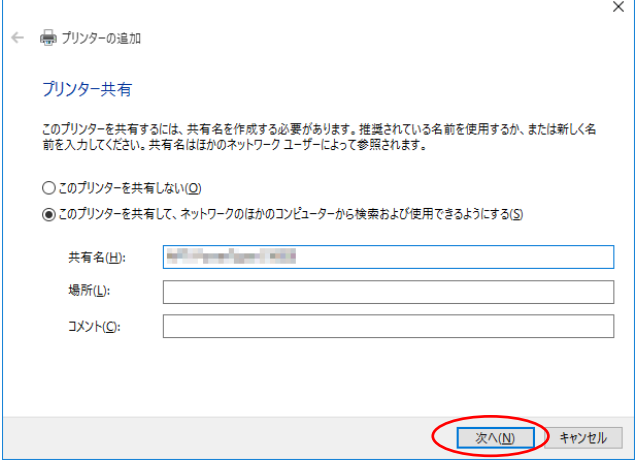

7.プリンター名を選択して、[次へ]ボタンをクリッ クします。

8.[プリンター名を入力してください]画面が表示さ れます。 [プリンター名]を確認、あるいは変更します。 [次へ]ボタンをクリックします。

9.[Windows セキュリティ]ダイアログが表示されま す。

ドライバーソフトウェアの発行元を常に信頼する旨 のメッセージが表示されます。 [インストール]を選択します。

10.[プリンター共有]画面が表示されます。 必要に応じてプリンター共有を選択します。 [次へ]ボタンをクリックします。

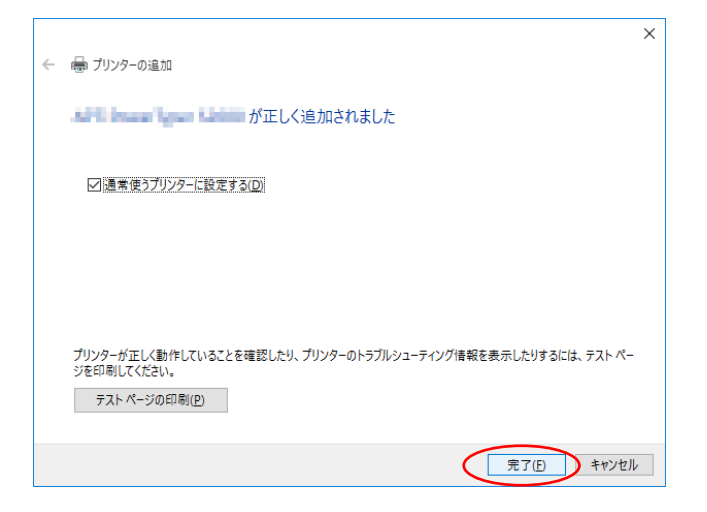

11.プリンターが正しく追加された旨の画面が表示 されます。また、通常使用するプリンターに指定す る選択を行います。[完了]ボタンをクリックします。

以上でインストールは終了です。

<span id="page-7-0"></span>2.2 USB インターフェースに接続する場合のインストール方法

本機種は、USB インターフェース接続での「プラグ・アンド・プレイ」インストールをサポートしております。 Windows 10/11, Windows Server 2016/2019/2022 のインストール時、またはコンピューターの起動時に、プリ ンターの電源を入れた状態でコンピューターと接続しておくことにより、Windows 10/11, Windows Server 2016/2019/2022 はプリンターを自動検出します。Windows 10/11, Windows Server 2016/2019/2022 はプリンタ ーの検出後、[ドライバーソフトウェアのインストール]を起動します。詳細は後述をご参照ください。

USB インターフェースに接続する場合には、必ず、「プラグ・アンド・プレイ」により、本プリンター・ドライ バーをインストールしてください。[プリンターの追加]ではインストールできません。

1.プリンターとコンピューターの電源を OFF にした状態で、プリンターとコンピューターを USB インターフェ ース・ケーブルで接続してください。 この時、パラレル・インターフェース・ケーブルが接続されていないことを確認してください。

2.プリンターの電源を ON にします。 その後、コンピューターの電源を ON にし、Windows を起動します。

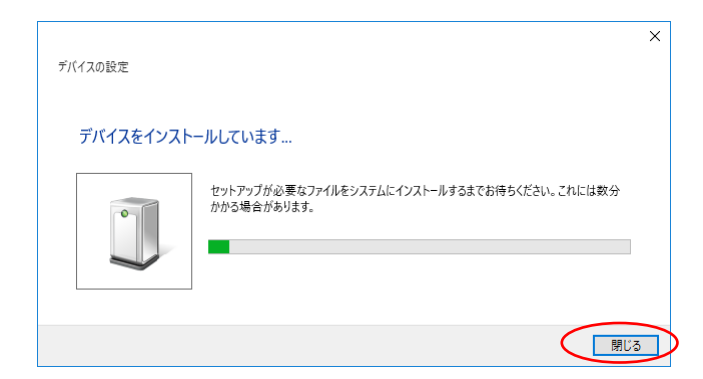

3. プリンターが検出され、[デバイスをインストー ルしています]旨の画面が表示されます。この時、 Windows Update の検索により、ある程度の時間がか かるため、途中で終了させる場合には、[閉じる]を 選択してください。

※ PC 環境により、本画面が表示されない場合があります。

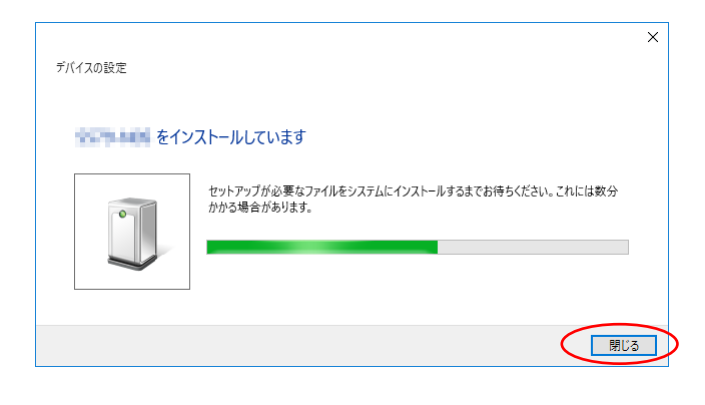

4. プリンターのモデル名を検出し、引き続きインス トールを継続しますが、Windows Update の検索が完 了した時点で、この画面は自動的に消えます。

※ PC 環境により、本画面が表示されない場合があります。

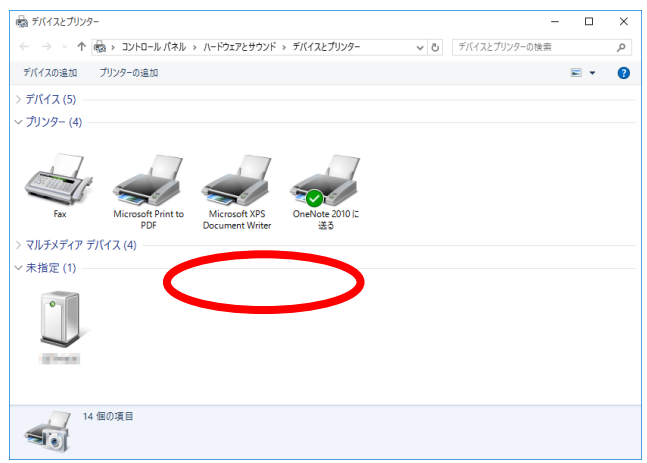

5. [コントロールパネル]を起動し、[デバイスとプ ンターの表示]を選択します。この時、検出されたプ リンターのモデル名は[未指定]のままとなっていま す。この画面上にあるデバイス以外のスペースで右 クリックし、[デバイスマネージャー]を選択します。

※コントロールパネルの起動方法は 「2.1.2 コントロールパネル の起動」を参照ください

※デバイスとプリンターの表示方法は 「2.1.3 デバイスとプリンターの表示」を参照ください

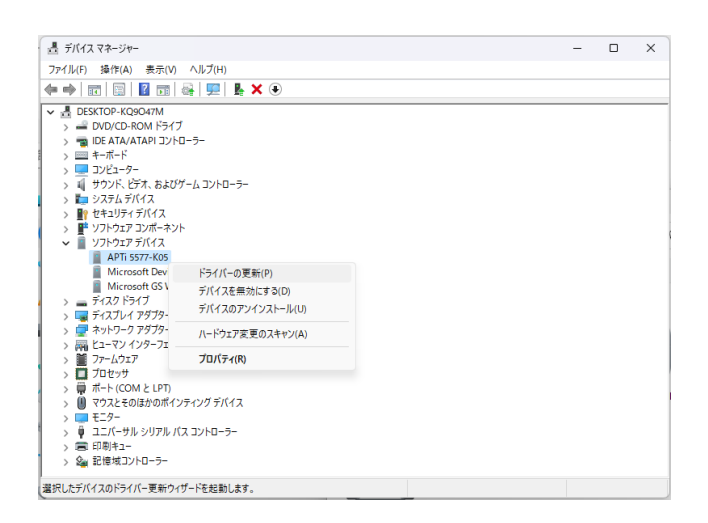

6. [デバイスマネージャー]の[ソフトウェア デバ イス] もしくは[ほかのデバイス]-プリンターのモ デル名を右クリックし、[ドライバーソフトウェアの 更新]を選択します。

※ プリンターのモデル名が表示されない場合はプリン ターの電源を一旦 OFF にしてから再度 ON にしてください。

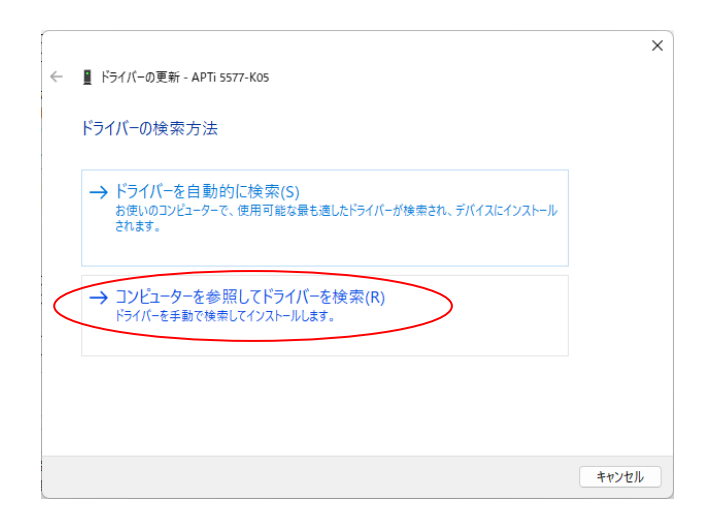

7. [ドライバーソフトウェアの更新]画面が表示さ れます。[コンピューターを参照してドライバーを検 索]を選択します。画面が切り替わります。

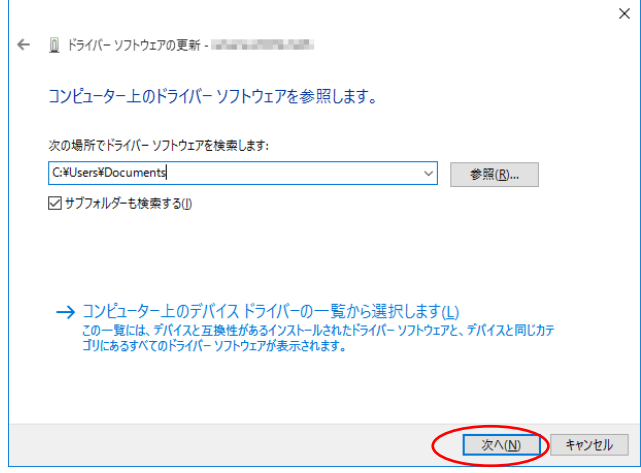

- 8. [参照]ボタンをクリックします。 ドライバー・ファイルのある場所※を指定し、 [次へ]ボタンで選択を決定します。
- ※「1 プリンター・ドライバー圧縮ファイルの解凍」 で展開(解凍)したファイルの保存場所です。

9. [サブフォルダも検索する]のチェックを外し、 [次へ]ボタンをクリックします。

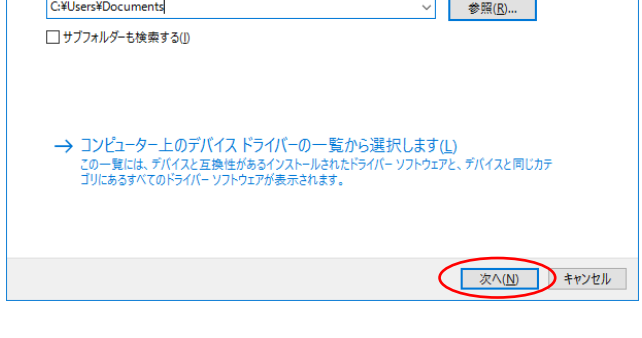

次の場所でドライバー ソフトウェアを検索します:

コンピューター上のドライバーソフトウェアを参照します。

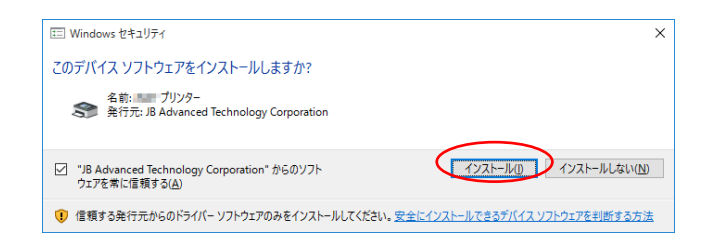

10. [Windows セキュリティ]ダイアログが表示され ます。ドライバーソフトウェアの発行元を常に信頼 する旨のメッセージが表示されます。 [インストール]を選択します。

 $\times$ 

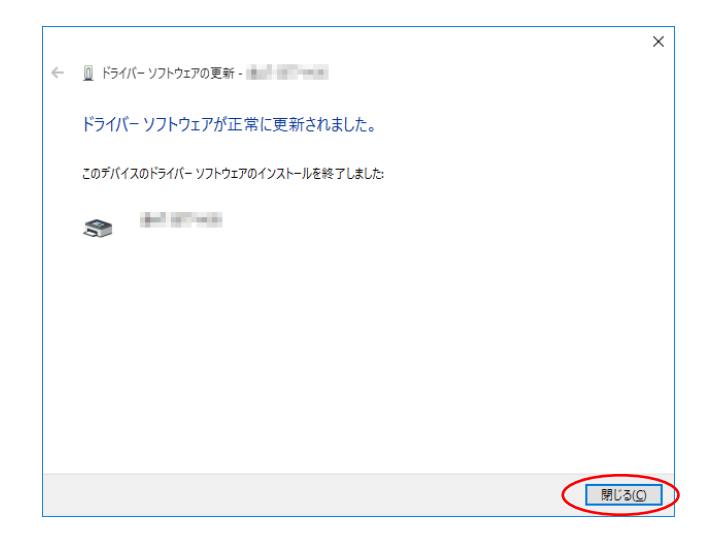

11. [ドライバーソフトウェアが正常に更新されま した]旨の画面が表示されます。[閉じる]ボタンをク リックします。

以上でインストールは終了です。

<span id="page-11-0"></span>2.3 パラレル・インターフェースに接続する場合のインストール方法

本機種は、パラレル・インターフェース接続での「プラグ・アンド・プレイ」インストールをサポートしており ます。

Windows 10/11, Windows Server 2016/2019/2022 のインストール時、またはコンピューターの起動時に、プリ ンターの電源を入れた状態でコンピューターと接続しておくことにより、Windows 10/11, Windows Server 2016/2019/2022 はプリンターを自動検出します。Windows 10/11, Windows Server 2016/2019/2022 はプリンタ ーの検出後、[ドライバーソフトウェアのインストール]を起動します。詳細は後述をご参照ください。

[ドライバーソフトウェアのインストール]が起動しない場合には、「3. その他のインターフェースに接続する場 合のインストール方法」を参照し、[プリンターの追加]によりインストールしてください。

1.

プリンターとコンピューターの電源を OFF にした状態で、プリンターとコンピューターをパラレル・インター フェース・ケーブルで接続してください。

この時、USB インターフェース・ケーブルが接続されていないことを確認してください。

2.

プリンターの電源を ON にします。

その後、コンピューターの電源を ON にし、Windows を起動します。

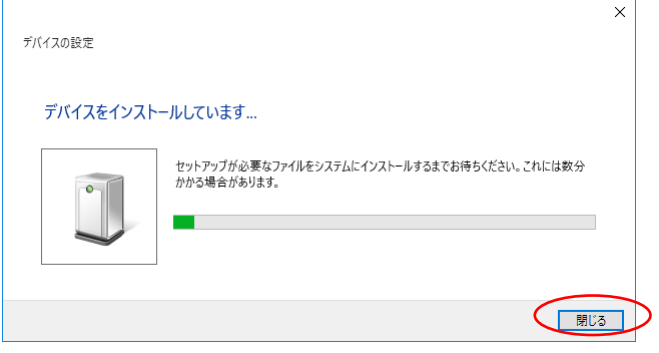

3. プリンターが検出され、[デバイスをインストー ルしています]旨の画面が表示されます。この時、 Windows Update の検索により、ある程度の時間がか かるため、途中で終了させる場合には、[閉じる]を 選択してください。

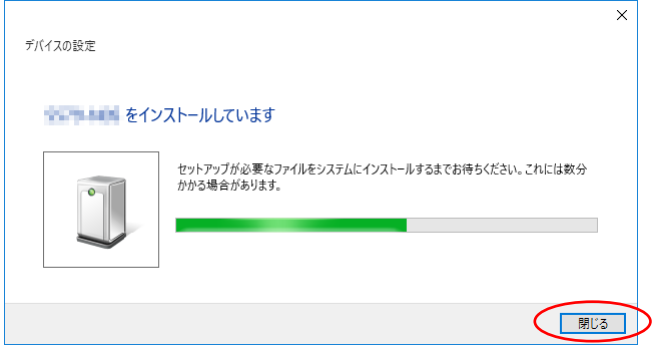

4. プリンターのモデル名を検出し、引き続きインス トールを継続しますが、Windows Update の検索が完 了した時点で、この画面は自動的に消えます。

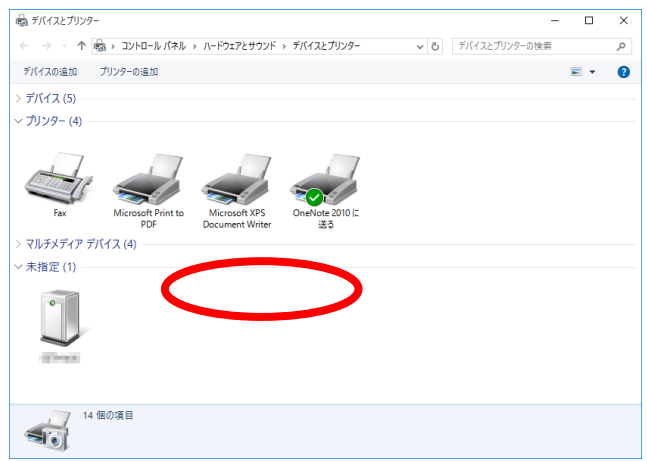

5. [コントロールパネル]を起動し、[デバイスとプ ンターの表示]を選択します。この時、検出されたプ リンターのモデル名は[未指定]のままとなっていま す。この画面上にあるデバイス以外のスペースで右 クリックし、[デバイスマネージャー]を選択します。

※コントロールパネルの起動方法は 「2.1.2 コントロールパネル の起動」を参照ください

※デバイスとプリンターの表示方法は 「2.1.3 デバイスとプリンターの表示」を参照ください

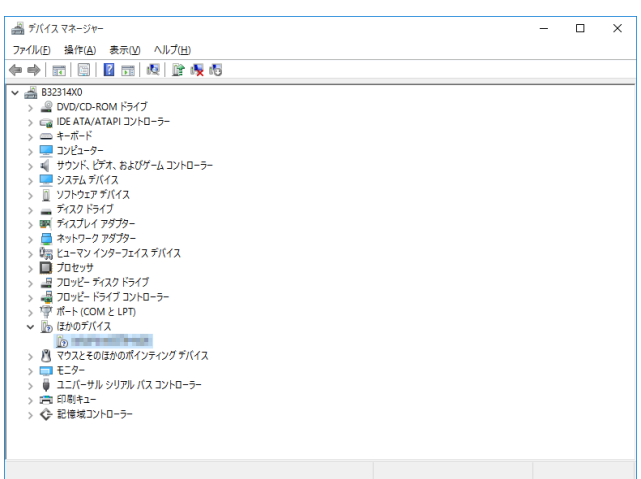

6. [デバイスマネージャー]の [ほかのデバイス] -プリンターのモデル名を右クリックし、[ドライバ ーソフトウェアの更新]を選択します。

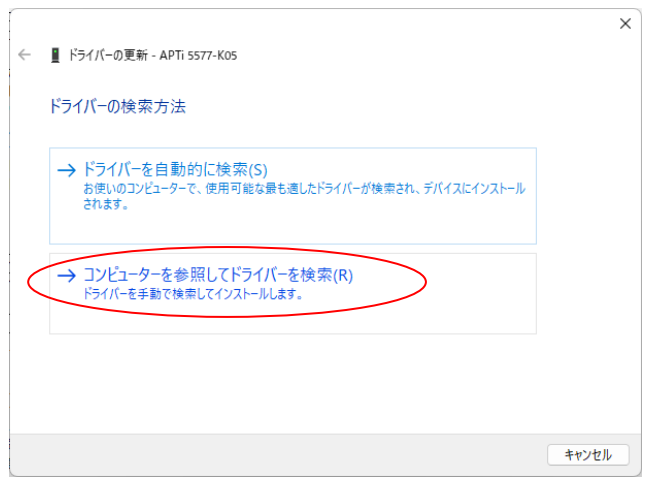

7. [ドライバーソフトウェアの更新]画面が表示さ れます。[コンピューターを参照してドライバーを検 索]を選択します。画面が切り替わります。

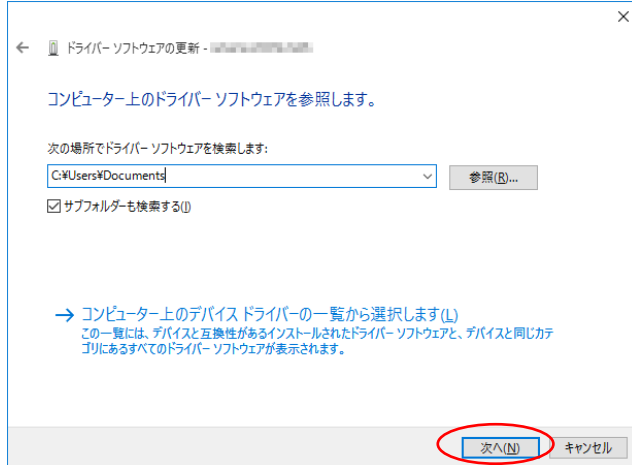

- 8. [参照]ボタンをクリックします。 ドライバー・ファイルのある場所※を指定し、 [次へ]ボタンで選択を決定します。
- ※「1 プリンター・ドライバー圧縮ファイルの解凍」 で展開(解凍)したファイルの保存場所です。

9. [サブフォルダも検索する]のチェックを外し、 [次へ]ボタンをクリックします。

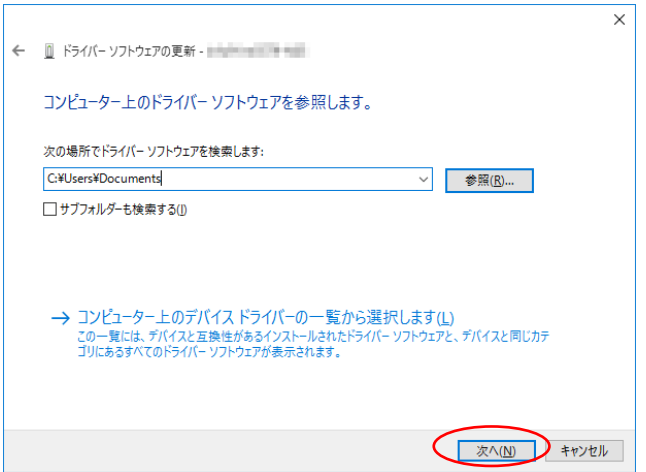

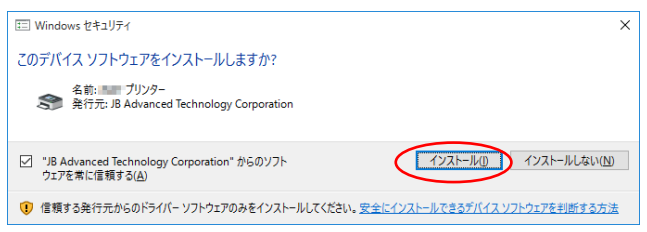

10. [Windows セキュリティ]ダイアログが表示され ます。ドライバーソフトウェアの発行元を常に信頼 する旨のメッセージが表示されます。 [インストール]を選択します。

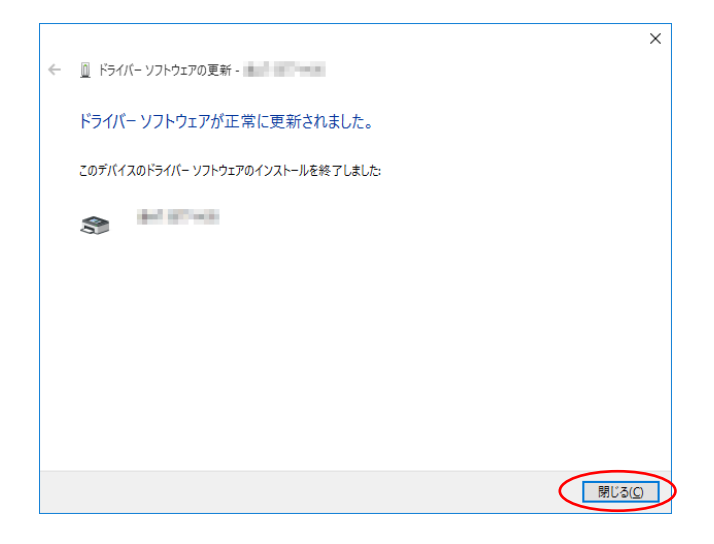

11. [ドライバーソフトウェアが正常に更新されま した]旨の画面が表示されます。[閉じる]ボタンをク リックします。

以上でインストールは終了です。

<span id="page-14-0"></span>3 用紙サイズの設定・登録方法

プリンター・ドライバーのインストール後、お使いの用紙の設定・登録を行ってください。詳細は以下のページ をご参照ください。

<https://www.jbat.co.jp/impact/driver/5577M/drvinstguide.html#sizeguide>

なお、不定形サイズの用紙設定方法は以下の動画も併せてご参照ください。

<https://www.youtube.com/watch?v=SSQQhJ13SIY>